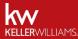

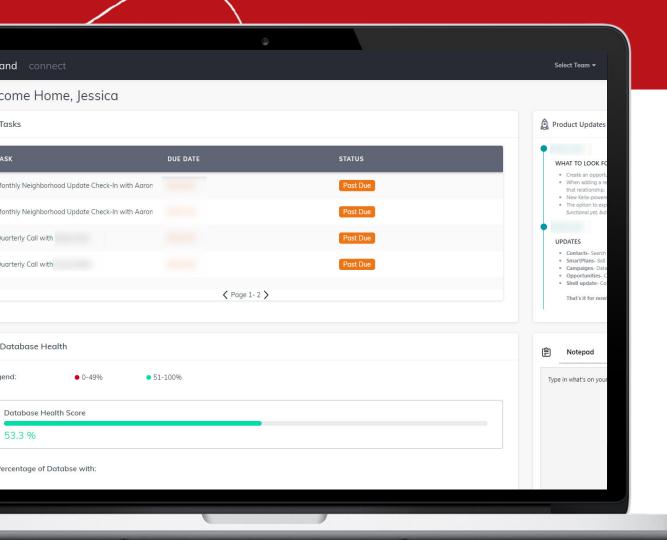

Click anywhere to start.

- 1 Log on to Command
- **2** Get Help
- Connect Applications
- 1 Create Custom Fields
  - Create Custom Tags
- 6 Add Contacts
- 7 Import Contacts

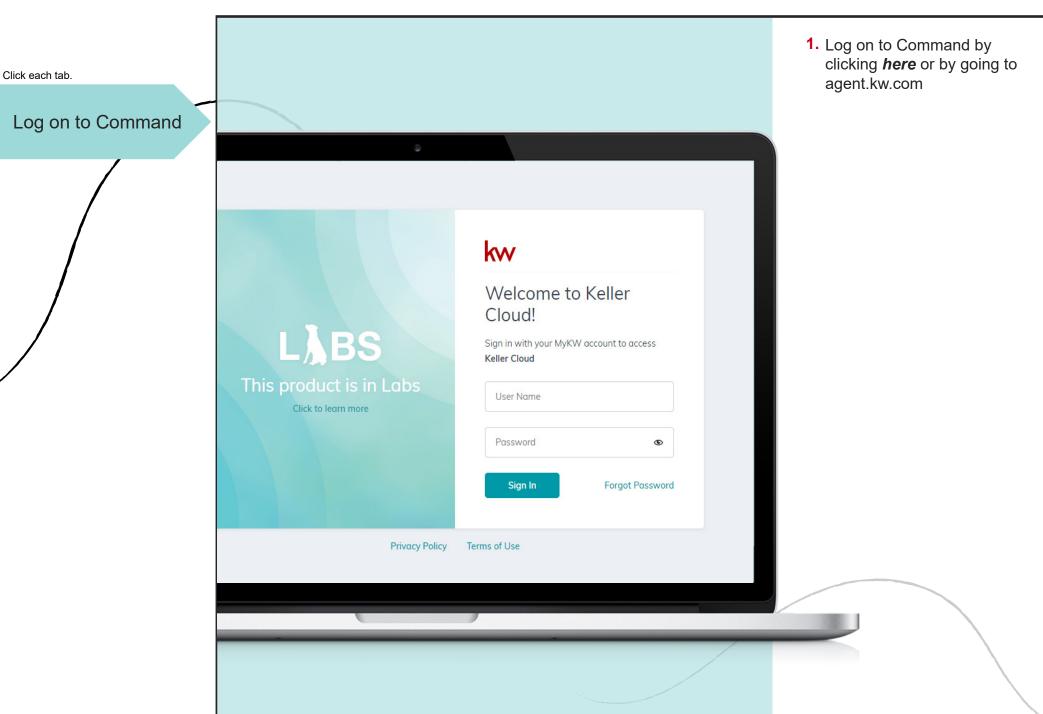

Click each tab. Help & Information Olick the question mark to access immediate KWU Get Help live with support for immediate assistance assistance related to the Built by agents, for agents, the Keller Cloud improves with every ingenious idea. page you are on We want to hear from you! Share your ideas directly with the Labs team. Looking for more? Get the latest details from our product blog [2] Keller Williams University 2 Click the listed topics for additional support: Chat with Support a. KWU support N Post an Idea **b.** Chat with support for immediate assistance **c.** Post improvement ideas for Command

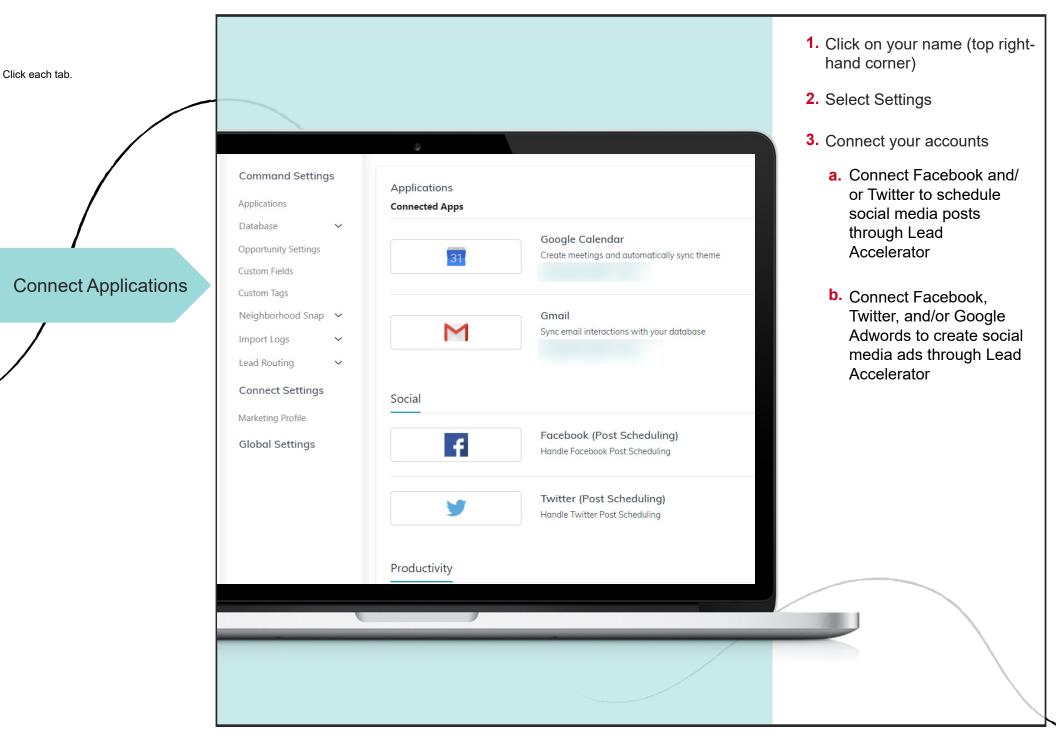

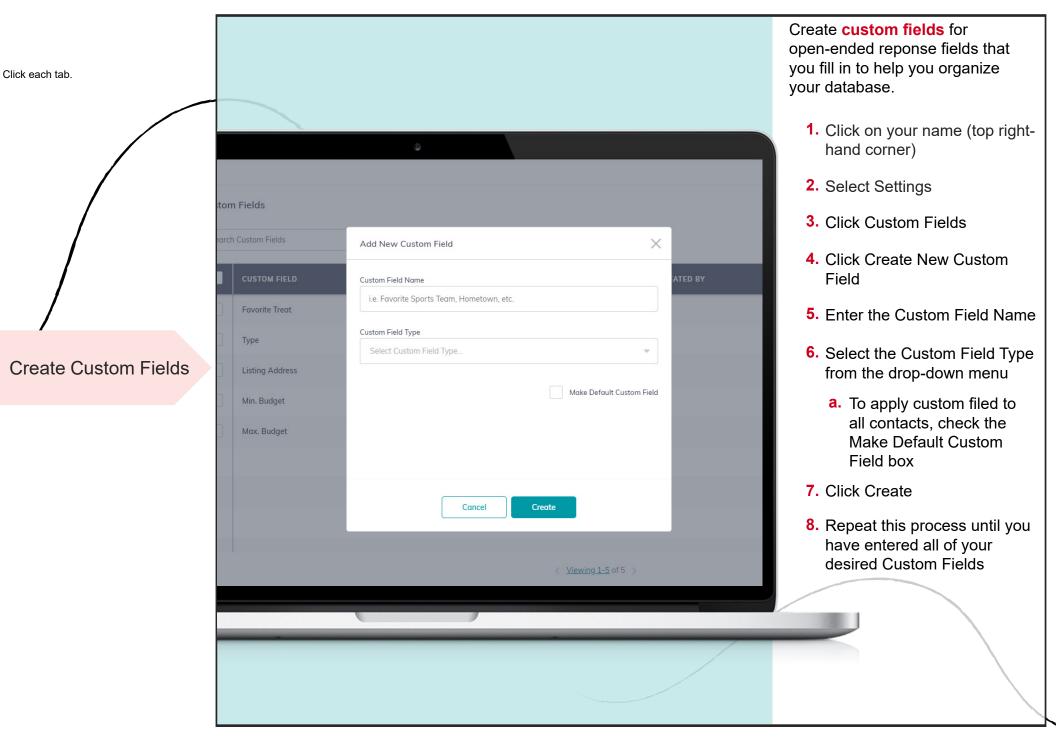

Create custom tags as a way to create labels to help you organize your database. Click each tab. 1. Click on your name (top righthand corner) 2. Select Settings ustom Tags 3. Click Custom Tags 4. Click Create New Tag Add New Tag 5. Enter the tag name **6.** Select the tag color i.e. Builder, Luxury, Platinum Club, SOI Tag Color 7. Click Create 8. Repeat this process until you have entered all of your Cancel Create **Create Custom Tags** desired Custom Tags 1 contact(s) 6 contact(s) N/A cool people 6 contact(s)

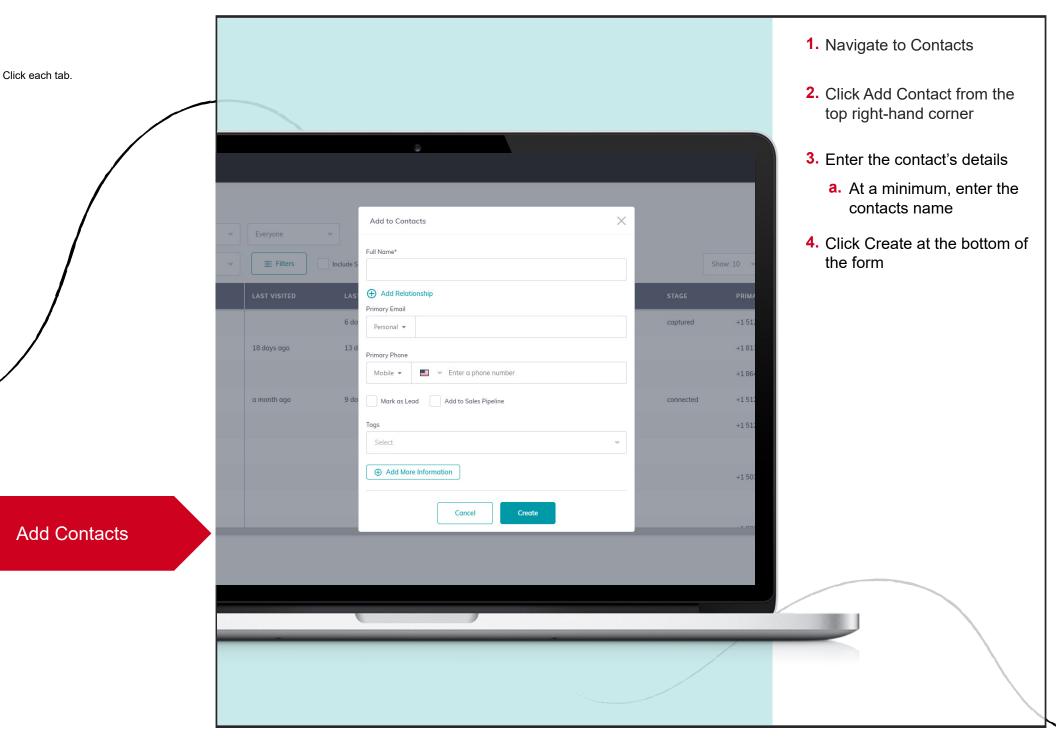

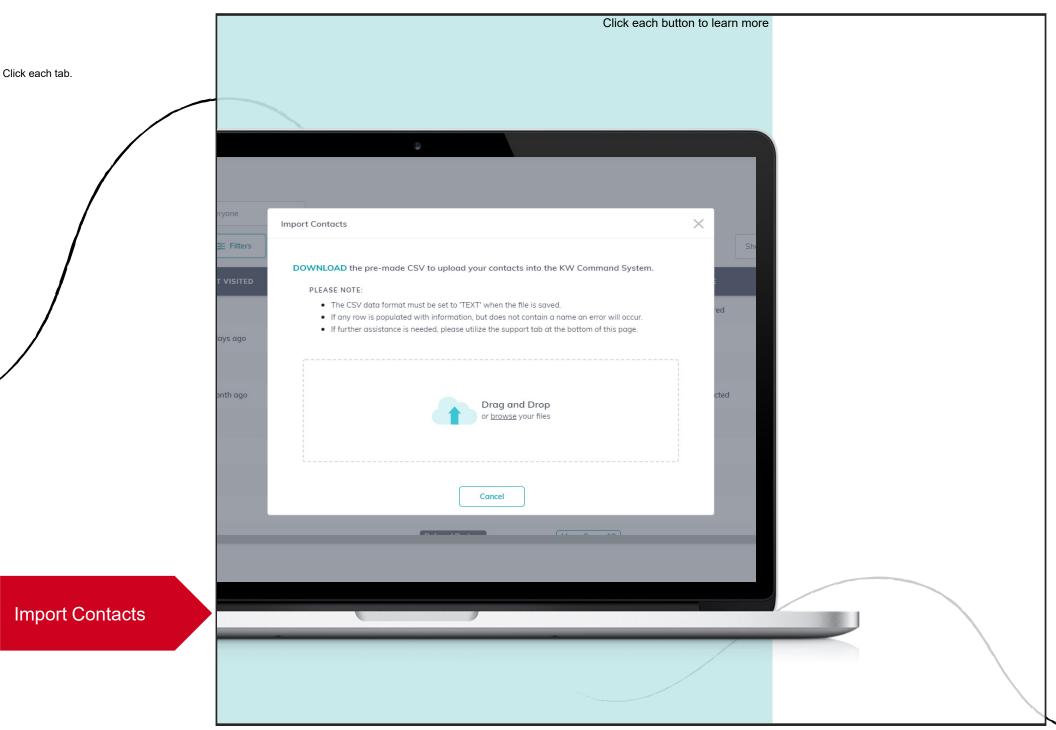